# **PAGINA PERSONALE DEL DOCENTE**

### **COME AGGIUNGERE NUOVE PAGINE**

Una volta effettuato dalla home di unipa.it il login con il nome utente e la password usati per la mail, si accede all'area privata della propria pagina personale (FIG. 1).

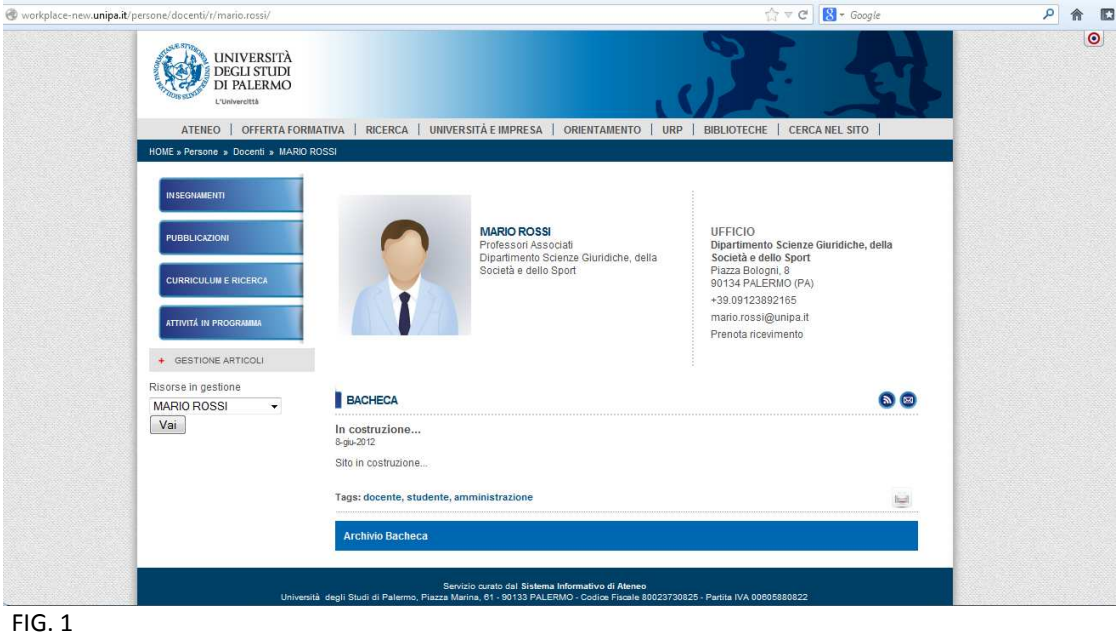

Ecco cosa fare per creare singole nuove pagine, personalizzabili nei contenuti, e che compariranno nel menu di sinistra della propria pagina personale:

1) cliccare sul bersaglio colorato in alto a destra  $\Box$ : apparirà in alto una barra grigia con i pulsanti per la modifica della pagina personale (FIG. 2)

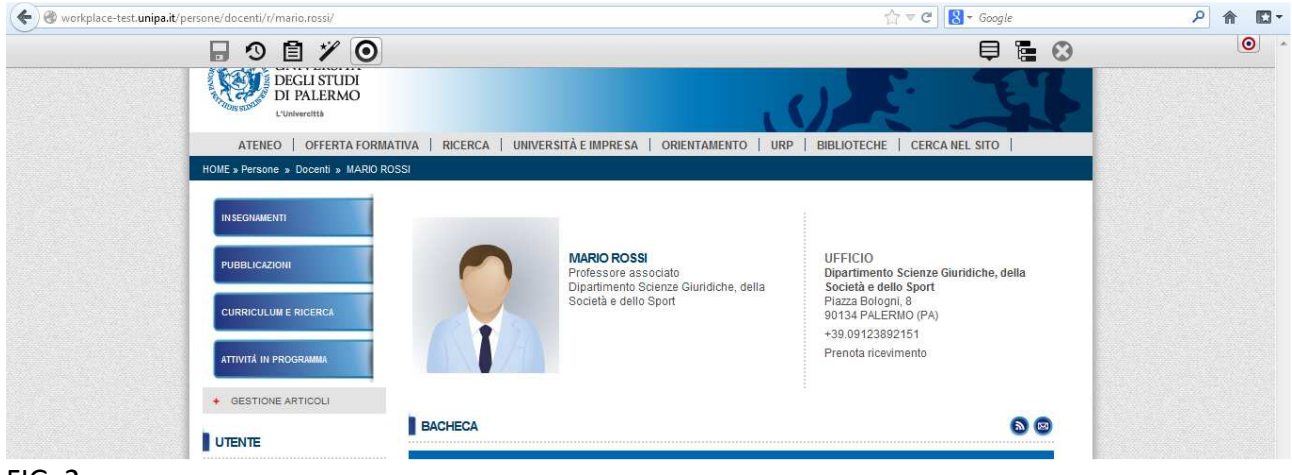

FIG. 2

2) Cliccare sul simbolo ("Mappa del sito") che si trova sulla destra della barra: apparirà un'area di lavoro interna (FIG. 3)

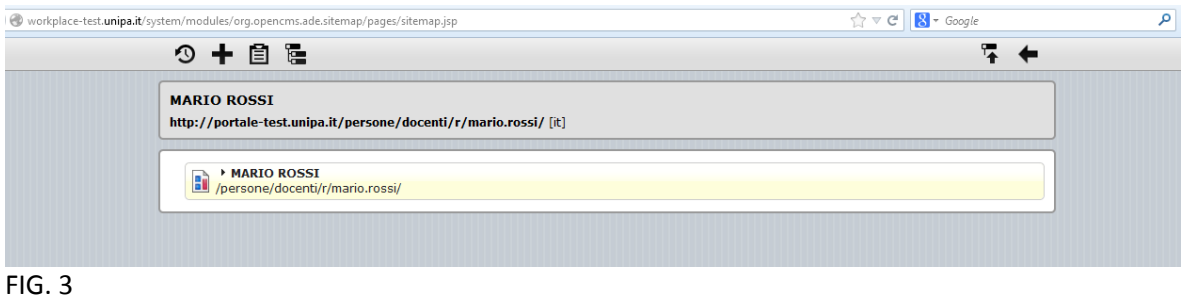

3) Tenere fermo il puntatore per alcuni secondi sul lato destro della barra chiara della pagina in cui si sta lavorando (in questo caso "Mario Rossi"): apparirà il simbolo ("Menu contestuale"). Cliccare e scegliere l'opzione "Crea sotto-pagina" (FIG. 3). Verrà generata una nuova pagina chiamata "new-page" (FIGG. 4 e 5). Ripetere l'operazione per il numero di pagine che si desidera creare.

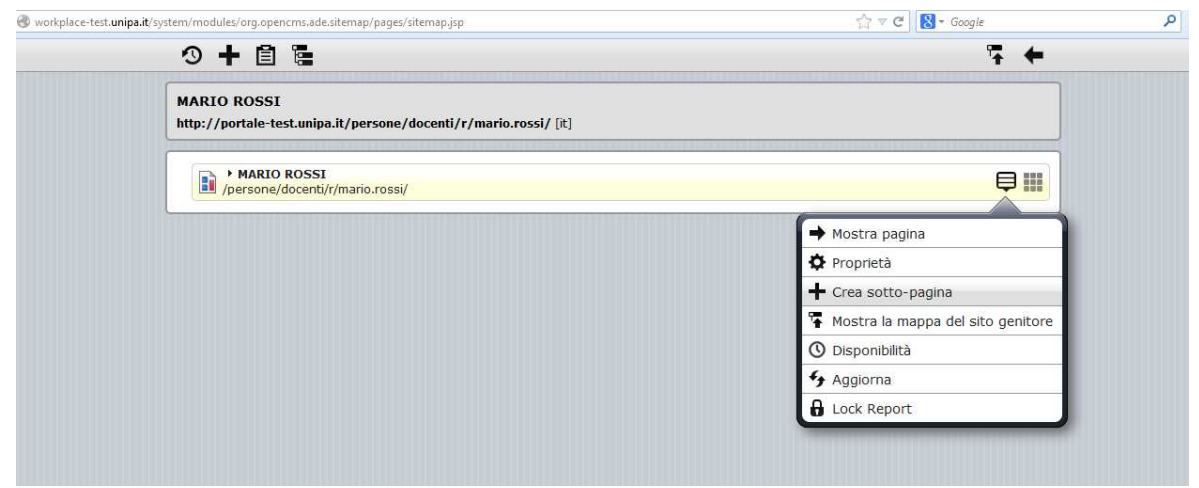

FIG. 3

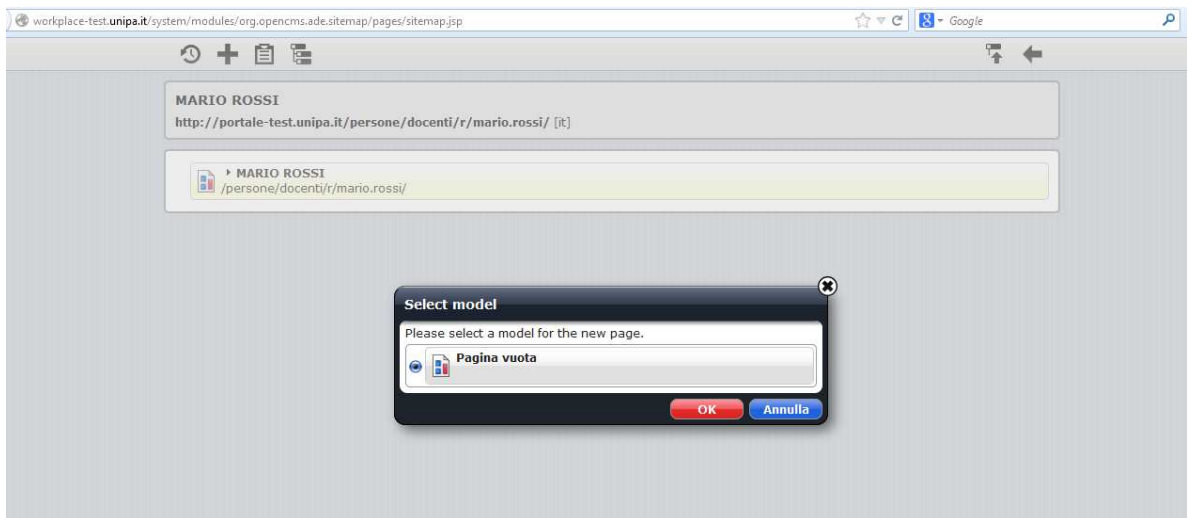

FIG. 4

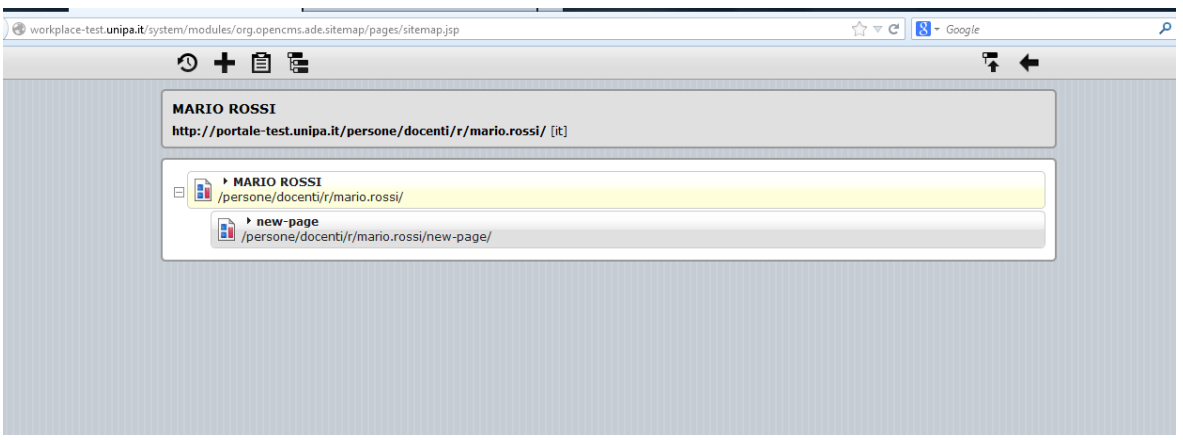

FIG. 5

4) Per assegnare un nome alla nuova pagina, basta selezionare con il puntatore "new-page" e scrivervi sopra il nome desiderato (FIGG. 6 e 7).

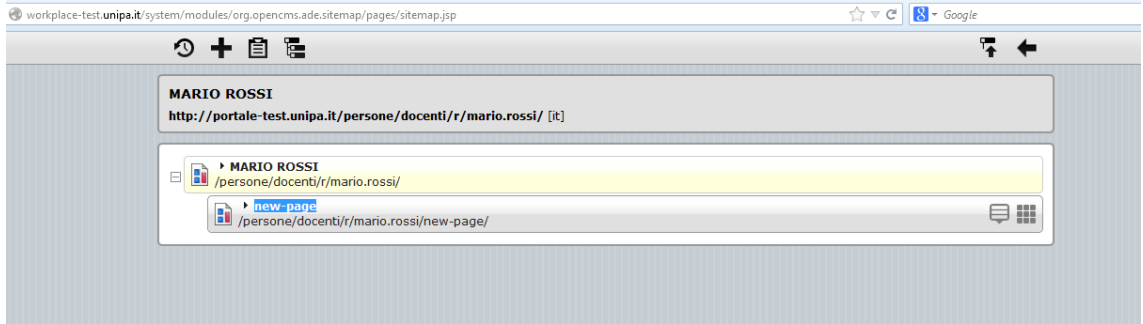

FIG. 6

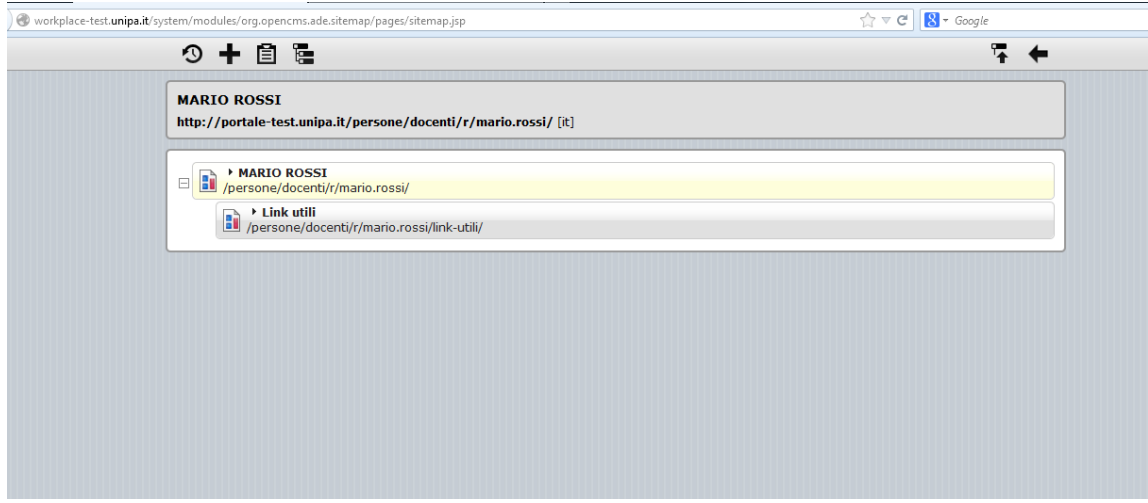

## FIG. 7

5) Per uscire dall'area di lavoro interna e visualizzare le modifiche effettuate (ma non ancora pubblicate, cioè non ancora visibili agli utenti esterni) cliccare sul simbolo in alto a destra ("Mostra l'ultima pagina").

La nuova pagina sarà così aggiunta a quelle esistenti e sarà raggiungibile dal menu di sinistra che è navigabile da tutte le pagine del sito personale (FIG. 8):

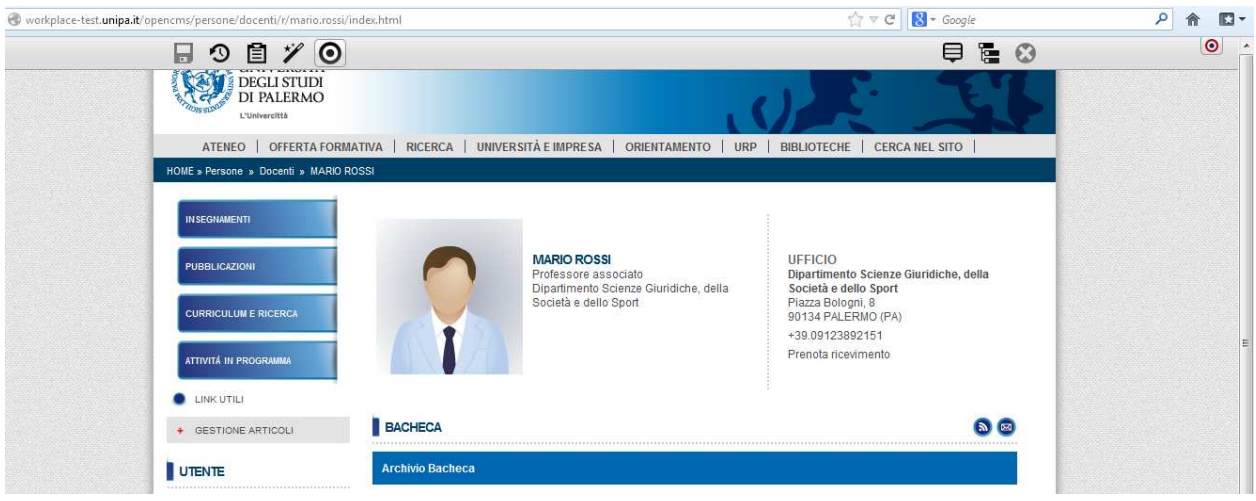

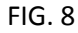

6) **Per aggiungere contenuti alle nuove pagine, bisogna aprirla e cliccare su simbolo** ("Bacchetta magica") che si trova nella parte sinistra della barra grigia in alto (FIG. 9). Selezionare "Articolo" e trascinarlo con il mouse dentro la pagina (FIG. 10)

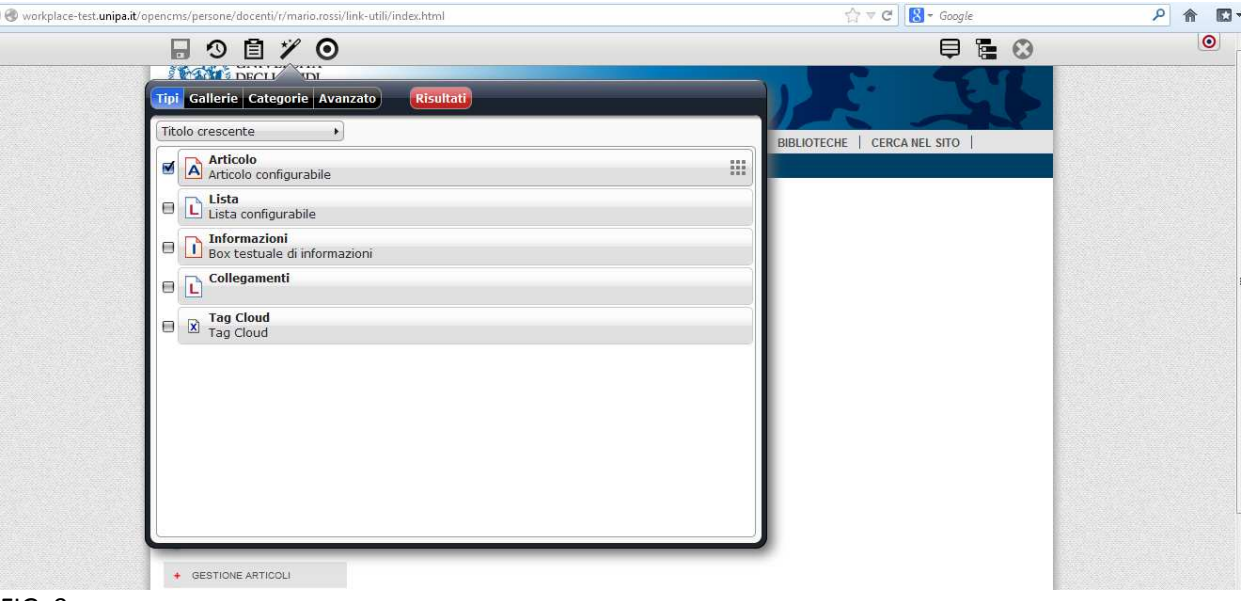

FIG. 9

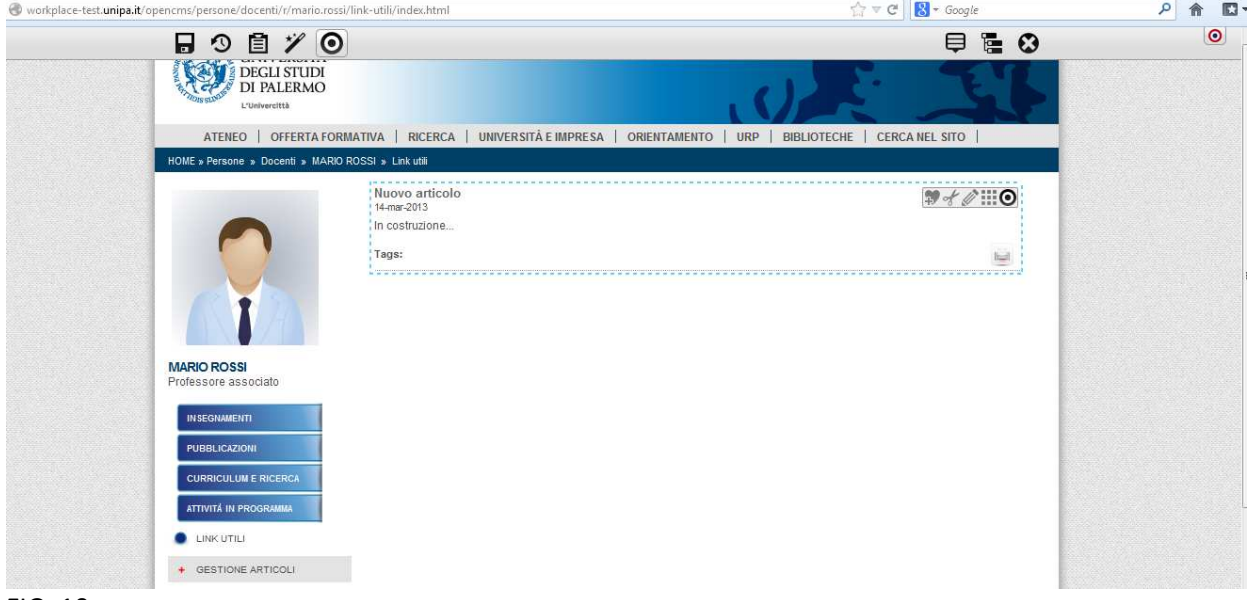

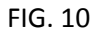

7) Cliccare sul simbolo ("Modifica") che comparirà tenendo fermo il puntatore per qualche secondo all'interno del rettangolo: si aprirà un'area di lavoro ("Editor") in cui bisognerà **obbligatoriamente** inserire:

- a) un "Titolo" (ad esempio, "Link utili");
- b) alcune "Keywords", ovvero parole chiave che permetteranno la ricerca del documento all'interno portale (ad esempio "link, studi, associazioni");
- c) il contenuto dell'articolo nell'area "Testo";
- d) la "Categoria" dell'articolo, ovvero il tipo di contenuto

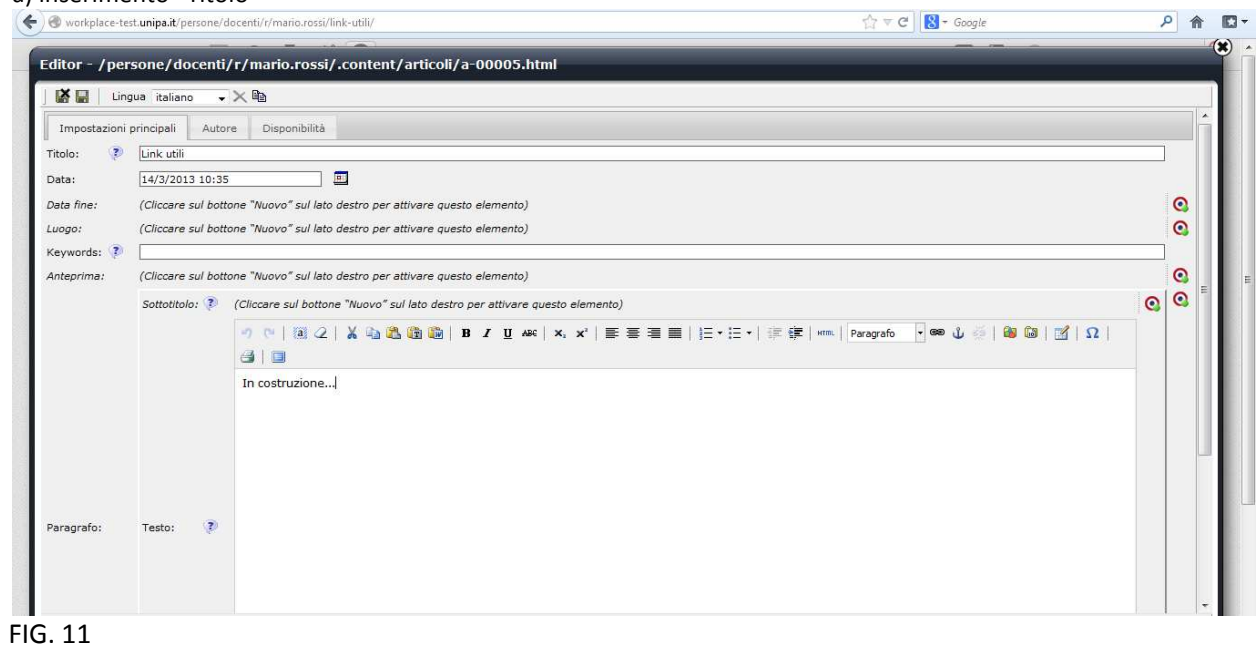

a) inserimento "Titolo"

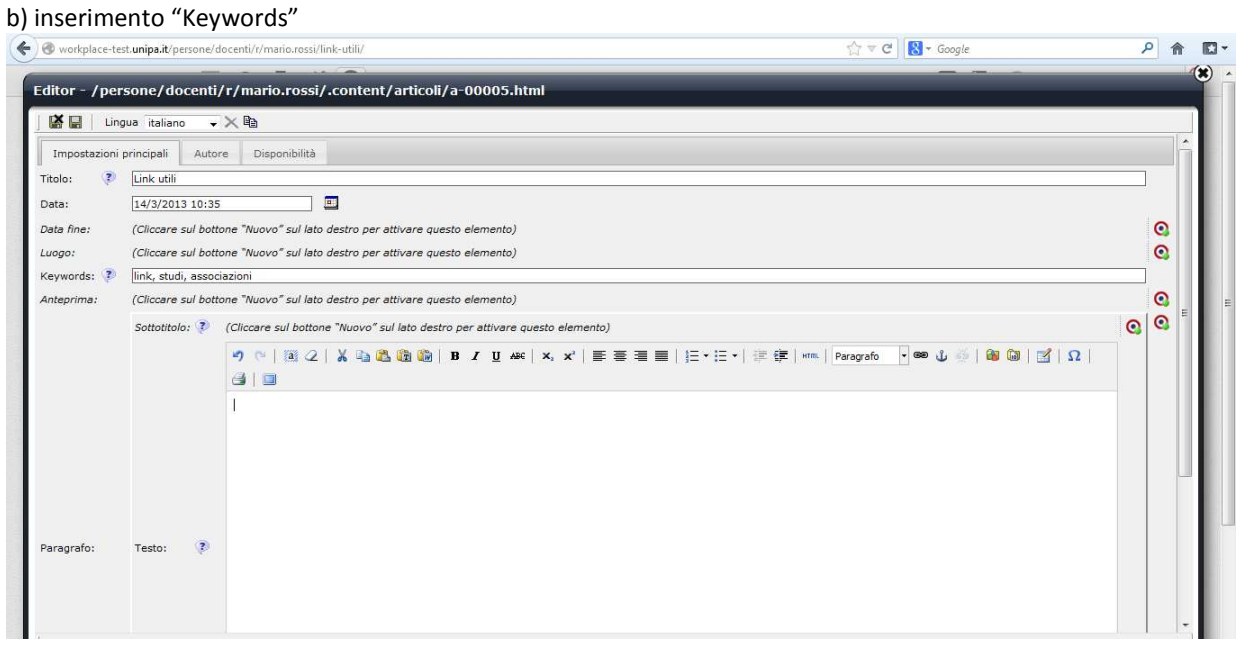

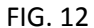

#### c) Inserimento "Testo"

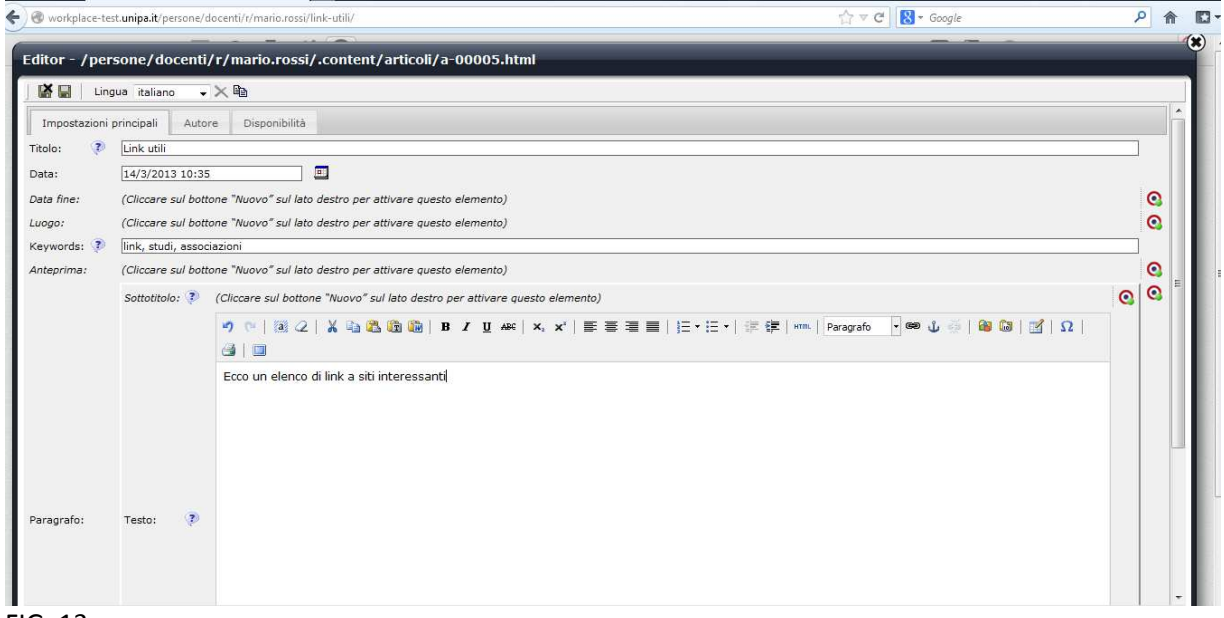

FIG. 13

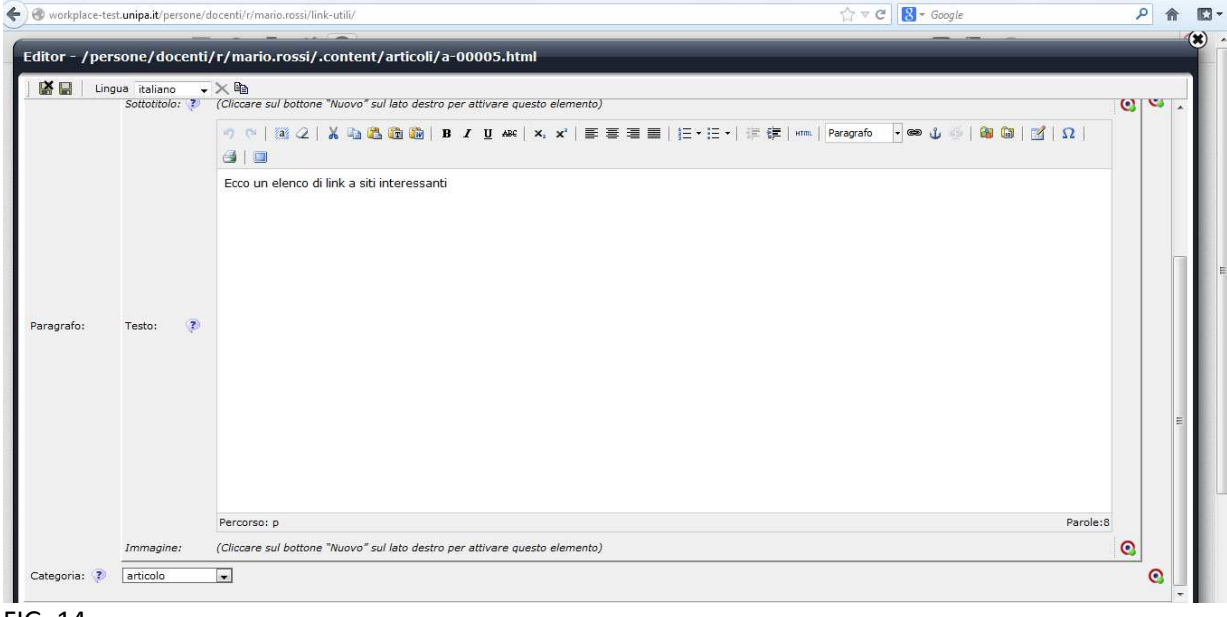

d) Selezione della Categoria: semplice "articolo" di presentazione/descrizione, "notizia" o "evento"

FIG. 14

Sono facoltativi (e vanno attivati cliccando sul pulsante "bersaglio" corrispondente **che** che si trova a destra):

- "Data fine e luogo": per indicare il luogo e la durata del contenuto dell'articolo
- "Sottotitolo": per specificare il titolo dell'articolo
- "Anteprima": per creare un'anteprima di alcune righe quando si tratta di liste di articoli
- "Immagine": per associare un'immagine all'articolo

8) Per salvare le modifiche e uscire dall'"Editor", selezionare il pulsante in alto a sinistra  $\blacksquare$  "Salva ed esci" (FIG 9). Se invece si vogliono salvare le modifiche e continuare a lavorare nell'"Editor" selezionare il pulsante **in "Salva"** che si trova accanto.

9) Una volta salvato l'articolo, esso comparirà sia nella nuova pagina sia in "Gestione Articoli", dove sono raccolti tutti gli articoli della propria pagina personale. **Per pubblicare la nuova pagina e renderla visibile a** 

**tutti gli utenti** con i nuovi contenuti bisogna cliccare sul simbolo <sup>1</sup>9 ("Pubblica") della barra grigia in alto (FIG. 15), selezionare la pagina e tutte le risorse associate che si vogliono pubblicare (articoli, allegati etc.) e confermare (FIG. 16).

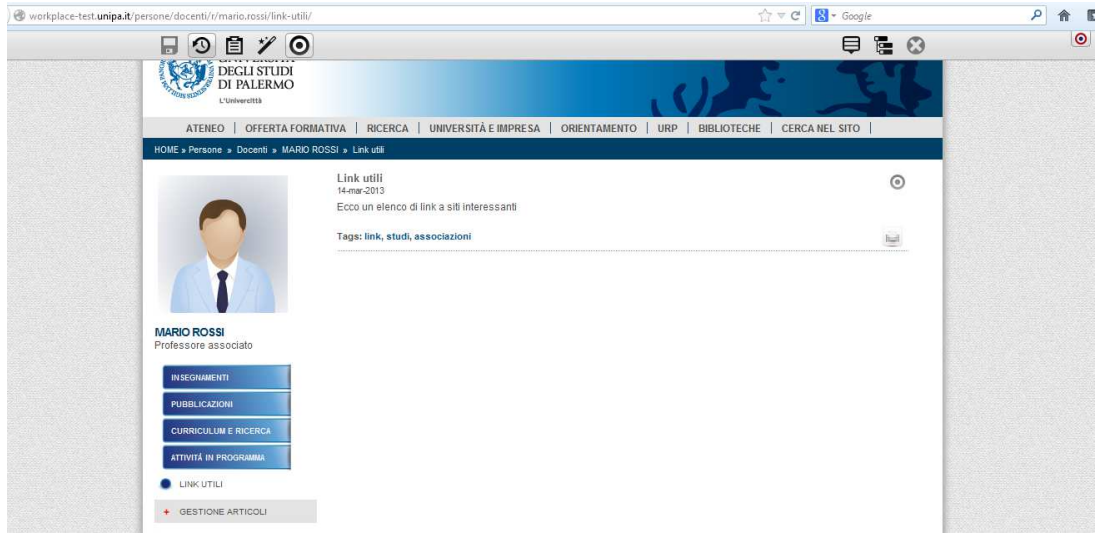

FIG. 15

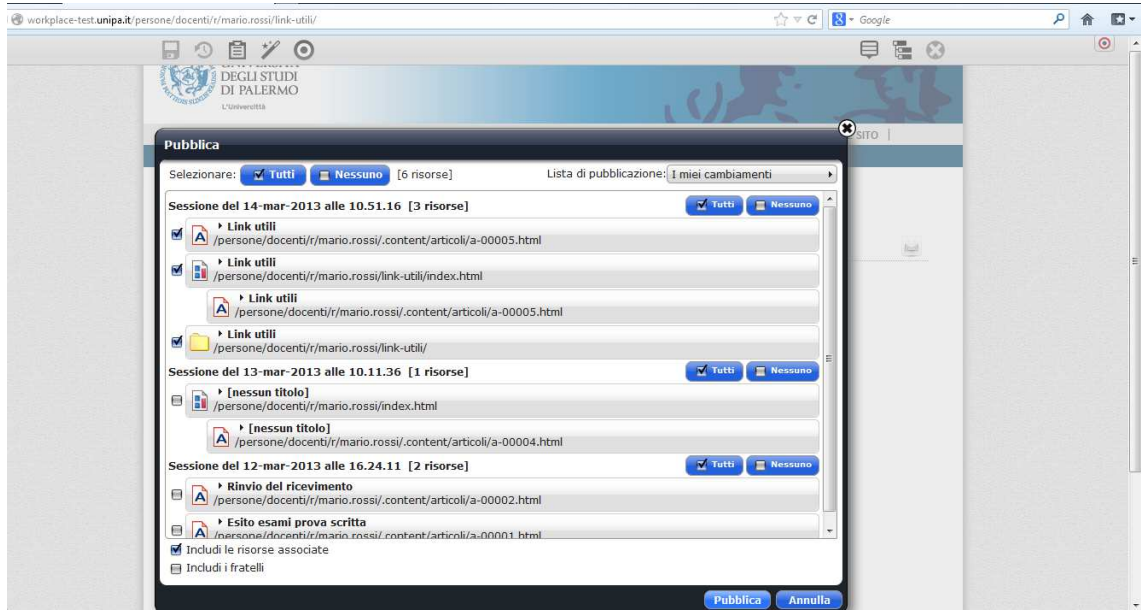

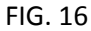

10) **Per organizzare l'ordine con cui le nuove pagine create appaiono nell'area pubblica,** è sufficiente cliccare, sempre dall'area interna di "Mappa del Sito", sul simbolo **, che compare tenendo il puntatore** fermo qualche secondo sulla barra chiara della pagina che si desidera spostare, e trascinarla per cambiarle posizione (FIG. 17)

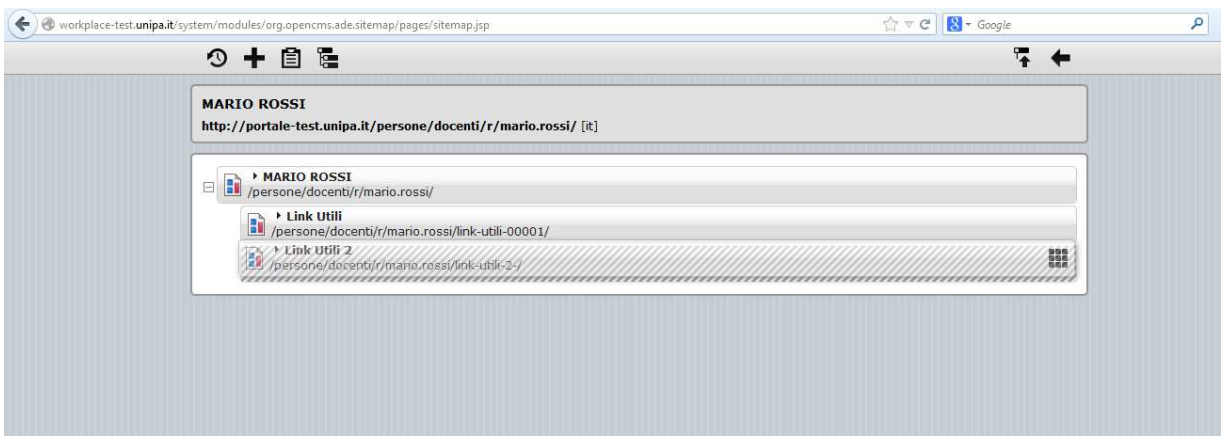

FIG. 17

11) **Per rimuovere una pagina dalla navigazione,** e dunque non renderla più visibile all'esterno, bisogna cliccare sul "Menu contestuale" corrispondente alla pagina che si vuole rimuovere e selezionare "Rimuovi dalla navigazione". Per rendere nuovamente visibile la pagina, cliccare sul simbolo che si trova in alto a sinistra ("Visualizza tutte le risorse") e che mostra tutti gli elementi esistenti nella propria pagina personale, anche quelli rimossi (*attenzione: identico nella forma a "Mappa del sito" ma con funzione diversa*), individuare la risorsa da ripristinare (in grigio chiaro) e cliccare su "Mostra nella navigazione" del "Menu Contestuale" corrispondente. **Se invece si vuole eliminare definitivamente la pagina** bisogna selezionare, sempre dal Menu Contestuale corrispondente, l'opzione "Elimina". In questo caso non sarà più possibile recuperare l'elemento cancellato.